PANDUAN MENGELUARKAN **R E P O RT A S E T T E TA P,**  LISENSI/SOFTWARE, DAN CIP **( B A N G U N A N DA L A M P R O S E S / KO N T R A K DA L A M P E N Y E L E S A I A N ) PA DA O R A C L E FIXED ASSET FUSION** 

Seksi Inventarisasi Siklus, Monitoring, dan Evaluasi Sarana Prasarana

Direktorat Sarana dan Prasarana

Institut Teknologi Bandung

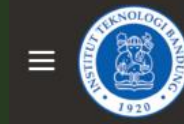

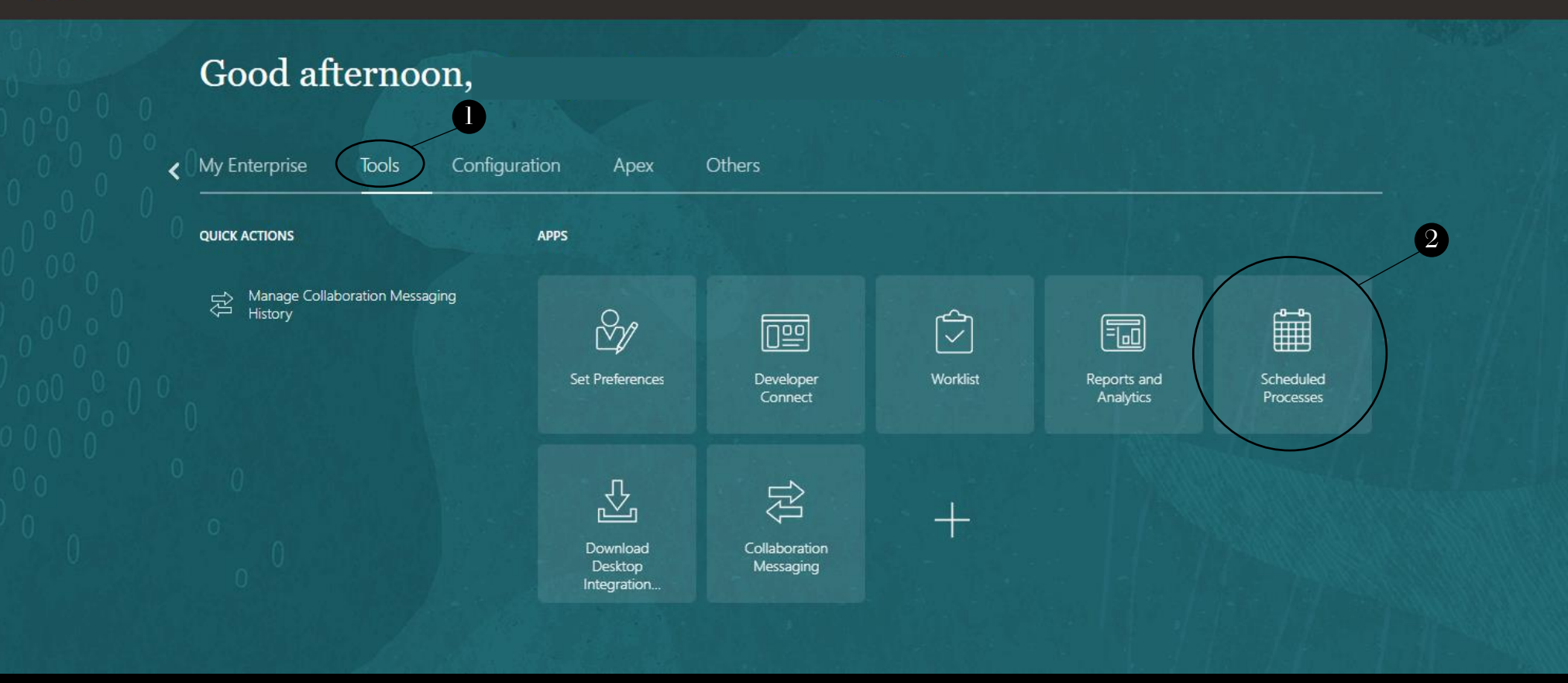

- 1. Masuk ke tab menu **Tools**
- 2. Pilih menu **Scheduled Processes**

△☆□↓ E **INSTITUT TEKNOLOGI BANDUNG** Overview 2 Saved Search | Last hour  $\triangleright$  Search Search Results (?) 3 View (C) Flat List (C) Hierarchy Resubmit Put On Hold Cancel Process Release Process View Log  $\uparrow$ Actions  $\blacktriangledown$ View  $\blacktriangledown$ **Schedule New Process Scheduled Time Submission Time Name Process ID Status** No data to display **Schedule New Process Schedule New Process** Type  $\textcircled{\scriptsize{\textsf{a}}}$  Job  $\textcircled{\scriptsize{\textsf{b}}}$  Job Set Type  $\odot$  Job  $\odot$  Job Set  $\ddot{\bullet}$ 

Search: Name

TB-FA Daftar Aset Tetap

**Description ITB-FA Daftar Aset Tetap** 

**Nam** 

SS<sup>1</sup>

ITB-FA Daftar Aset Tetap

OK

Cancel

3. Klik tombol **Schedule New Process**

Name

**Description** 

4. Klik tombol segitiga terbalik untuk melakukan pencarian report yang diperlukan

Cancel

5. Pilih/ketik langsung report **ITB-FA Daftar Aset Tetap,** lalu klik Ok.

OK

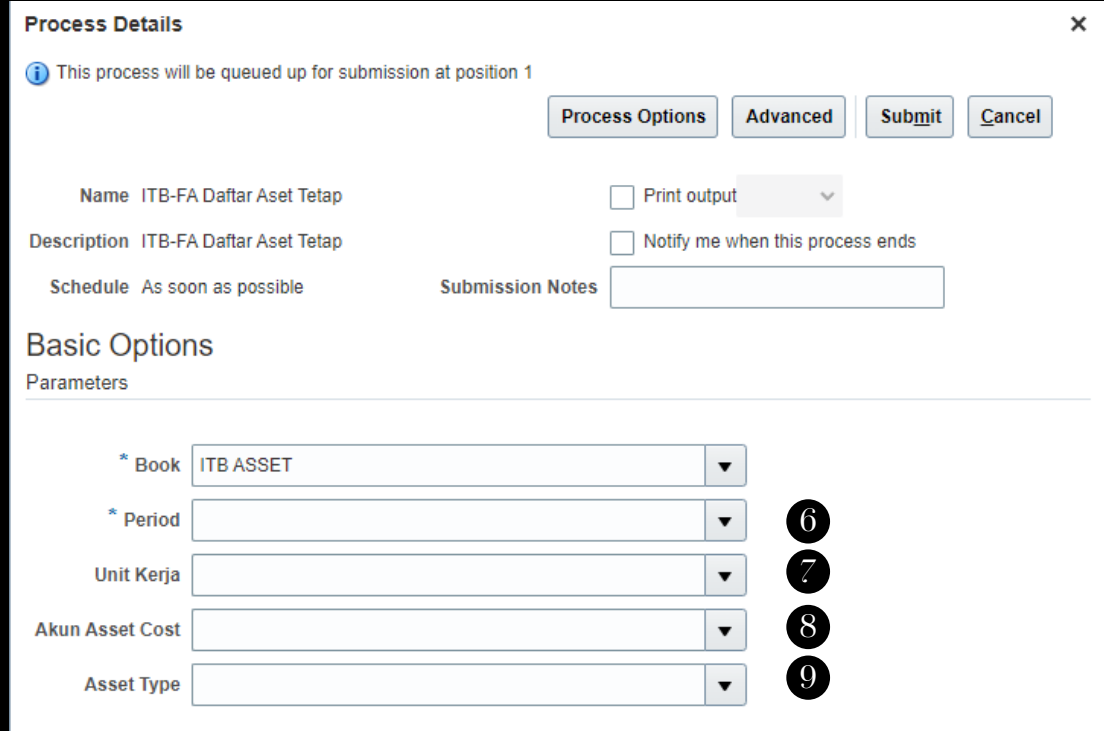

- 6. Kolom **Period** sesuai dengan bulan terakhir/dapat disesuaikan sesuai kebutuhan laporan
- 7. Kolom **Unit Kerja** diisi sesuai dengan unit kerja masing-masing
- 8. Kolom **Akun Asset Cost** diisi dengan kode akun, pengisian disesuaikan dengan kebutuhan

8a. Jika ingin mengeluarkan report **Aset Tetap** pilih kode akun **1311**

8b. Jika ingin mengeluarkan report **Lisensi/Software** pilih kode akun **1411**

9. Pada kolom **Asset Type** hanya terdapat 2 pilihan yaitu, Capitalize (untuk aset yang sudah didepresiasi) dan CIP (untuk aset konstruksi seperti Bangunan Dalam Proses atau Kontrak Dalam Penyelesaian)

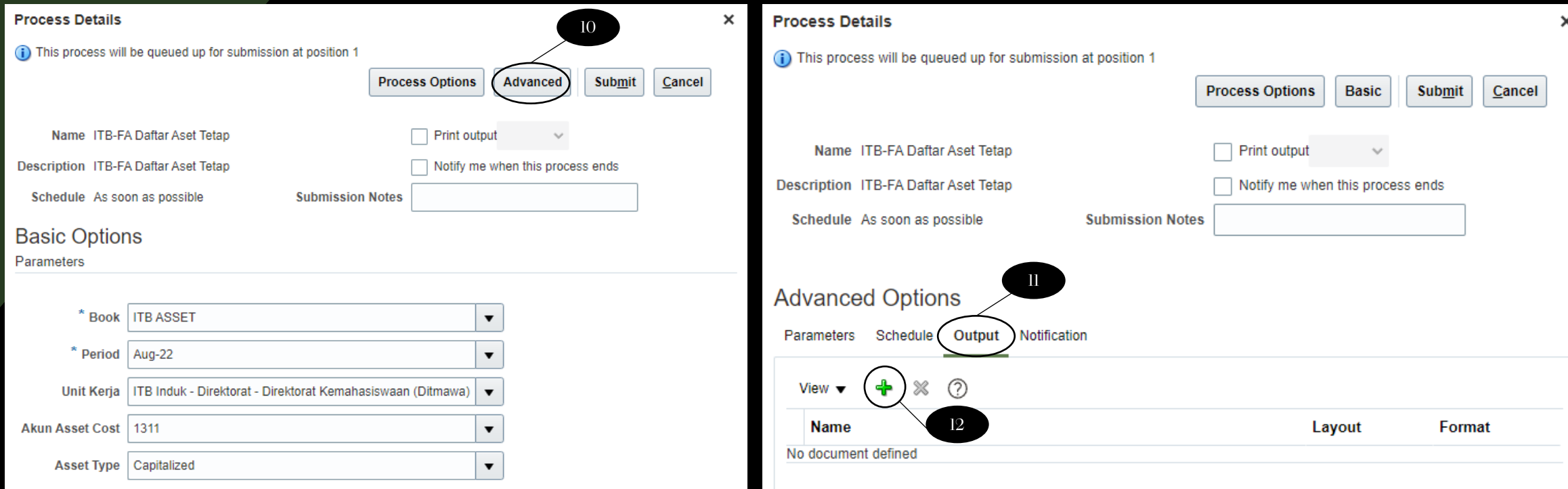

Contoh pengisiannya seperti gambar di atas.

10. Tahap selanjutnya sebelum melakukan submit, klik tombol **Advance** terlebih dahulu sampai muncul tampilan seperti gambar sebelah kanan

11. Lalu klik **Output,** untuk memilih format keluaran dari report tersebut

12. Setelah itu klik **tanda plus** yang berwarna hijau

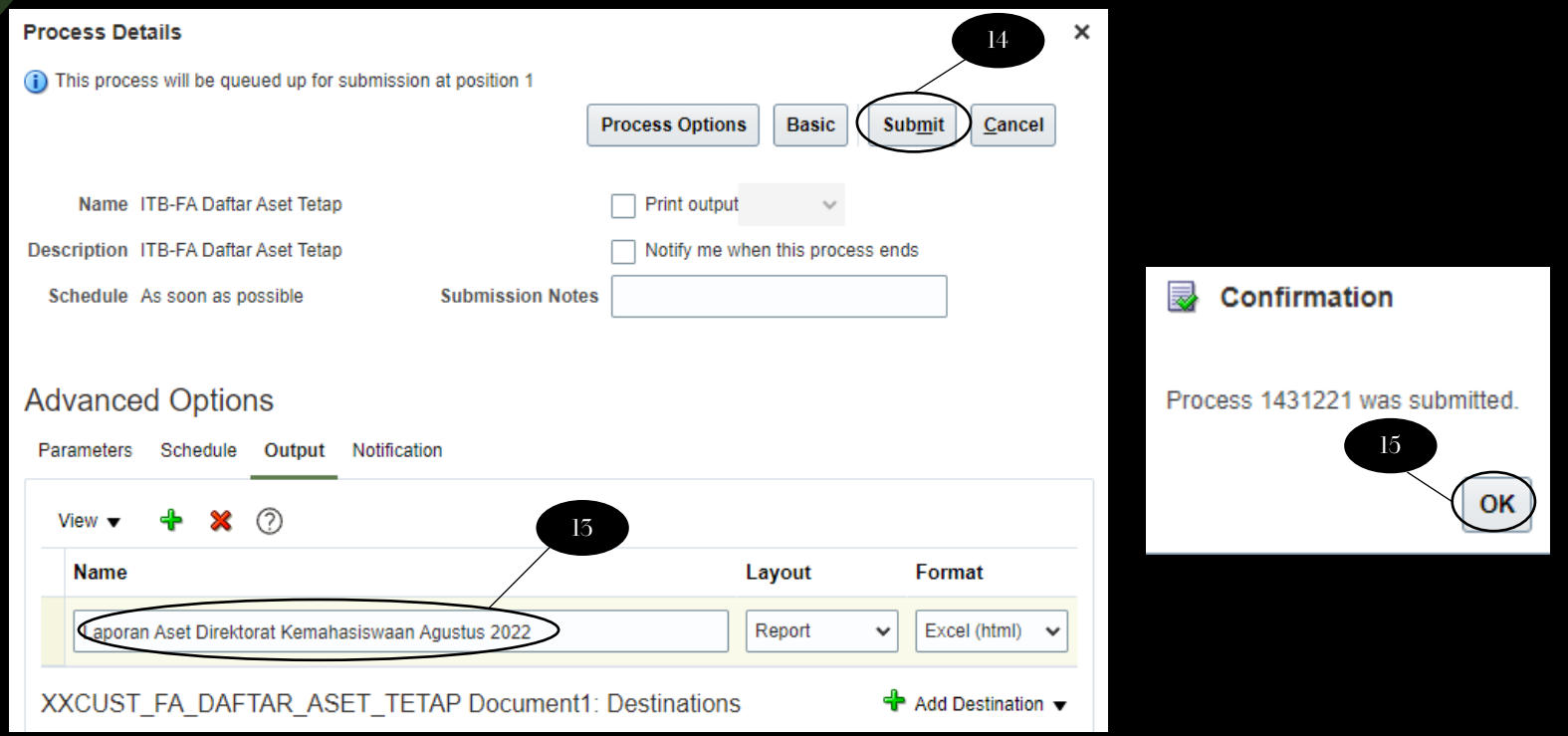

- 13. Pada kolom **Name** ini diisikan dengan nama output dari report yang akan dikeluarkan. 14. Jika sudah selesai langsung klik tombol **Submit**.
- 15. Setelah di submit maka akan keluar Confirmation Box seperti gambar di kanan, lalu klik **Ok**

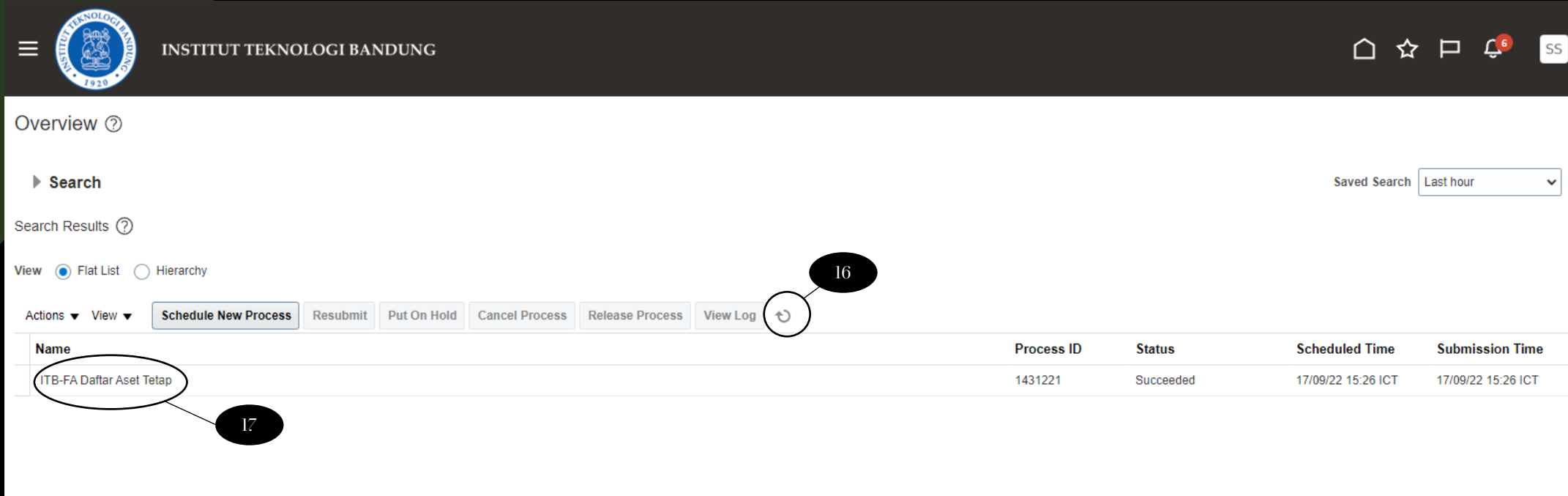

16. Jika semua langkah sudah selesai dilakukan, maka tampilan akan kembali ke menu Schedule Process, setelah itu klik tombol **Refresh** dan tunggu sampai dengan status dari report tersebut berubah menjadi **Succeeded.**

17. Selanjutnya klik report yang sudah berstatus succeeded tersebut

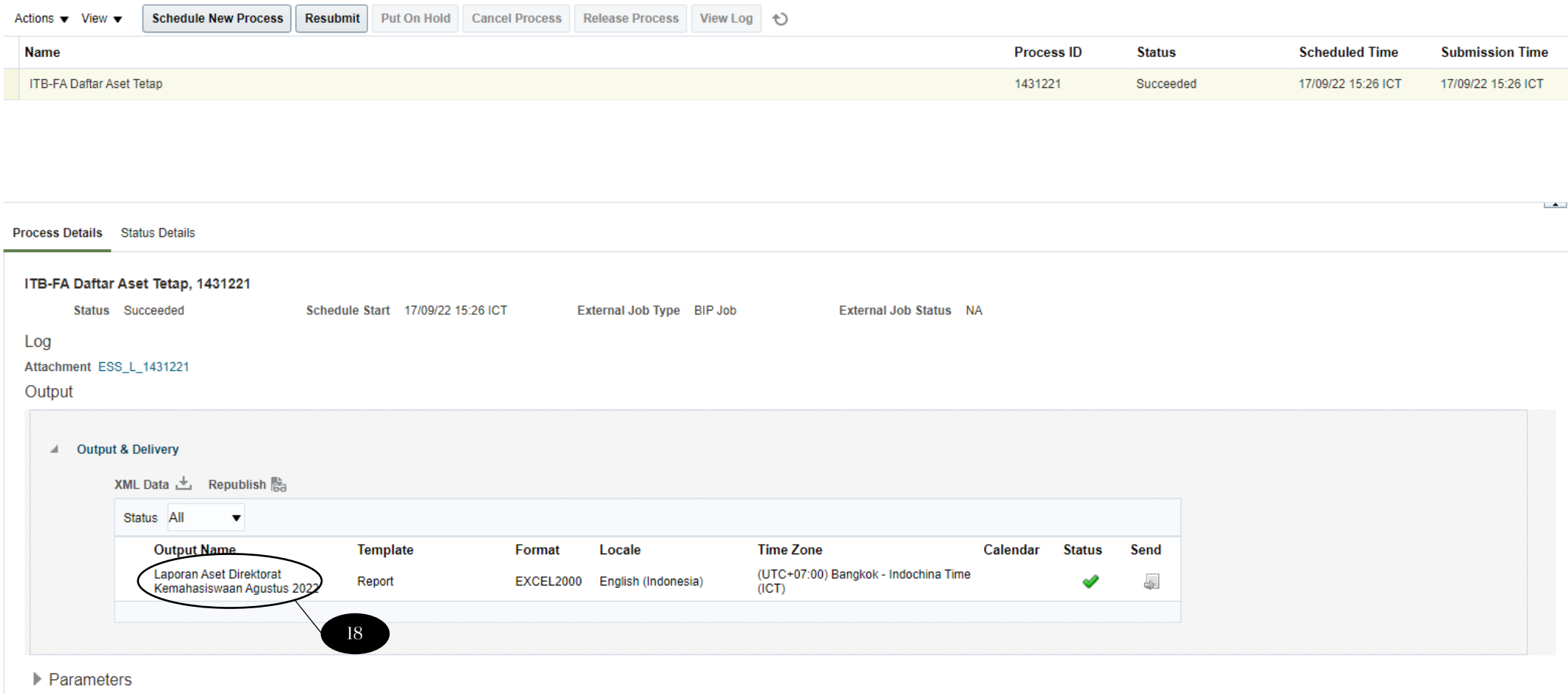

18. Proses sudah selesai, untuk mendownload report tersebut langsung klik pada Output name.

Untuk mengeluarkan report Lisensi/Software dan CIP dapat mengulangi proses-proses diatas, namun yang membedakan pada saat pemilihan **Akun Asset Cost** (poin 8) dan **Asset Type** (poin 9)

## Hasil keluaran report dalam bentuk Excel

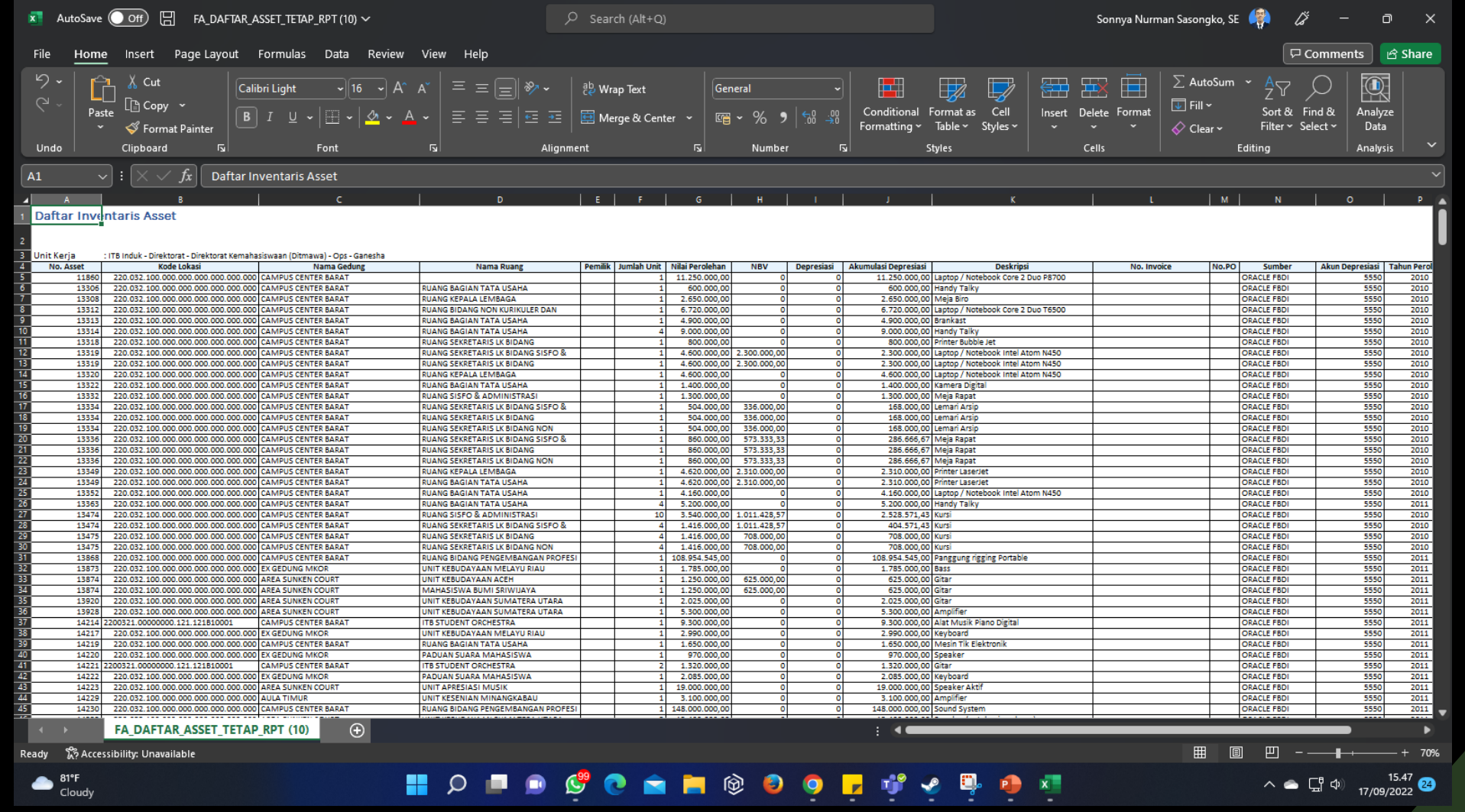

## Terima Kasih